#### Lab 1 – Change VMware Subnet and Simulator Pre-Configuration

#### Step 1 - Change VMware to use the same subnet in the labs 192.168.150/24

#### VMware Player and Workstation

- The VM labs are pre-set using the 192.168.150/24 subnet for the pre-made VM.
- To change your VMNAT8 DHCP to the 150 subnet
	- o VMplayer: from the install directory (C:\Program Files\VMware\VMplayer), run **vmnetcfg.exe**. Note: this is not available from the program file shortcuts.
	- o VM Workstation: from the install directory (C:\Program Files\VMware\VMware Workstation), run **vmnetcfg.exe**. Note: this is also available from the start menu shortcut run "Manage Virtual Networks".
- Click on the "**Host Virtual Network Mapping Tab**"
- On VMNet8, click the right arrow > and select "subnet..."

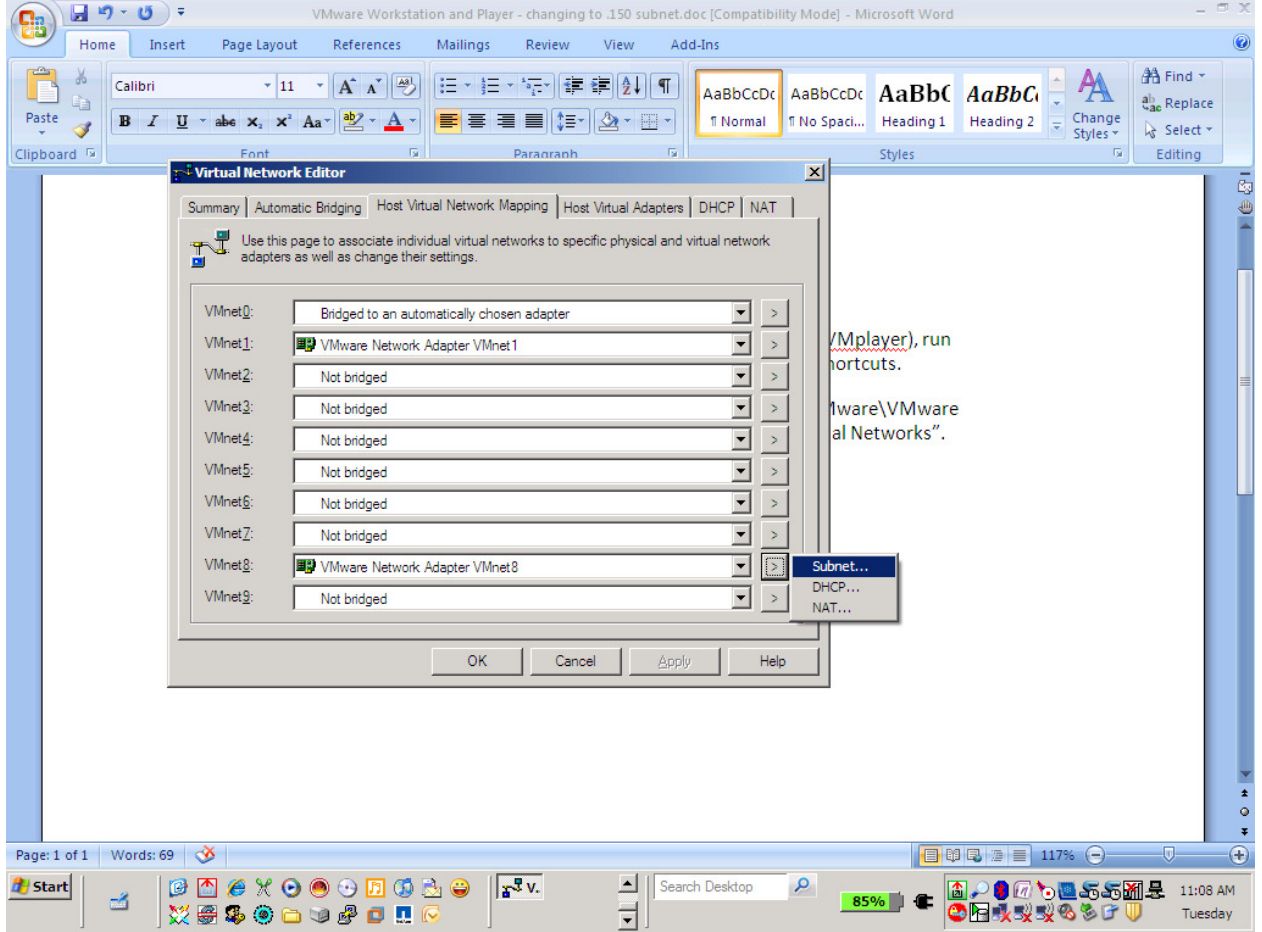

• Modify the subnet to the 192.168.150/24 network

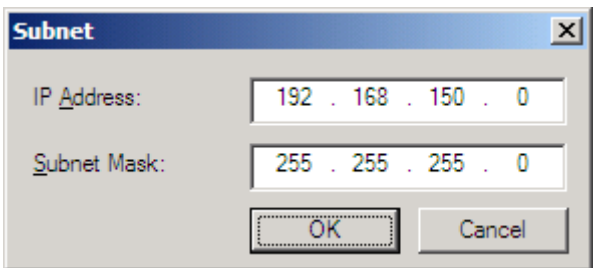

- Click OK
- Click APPLY
- Next, click on the DHCP tab. (optional, but I would do this just to make sure…)
- Click on VMnet8, then stop/start the DHCP service for VMnet8

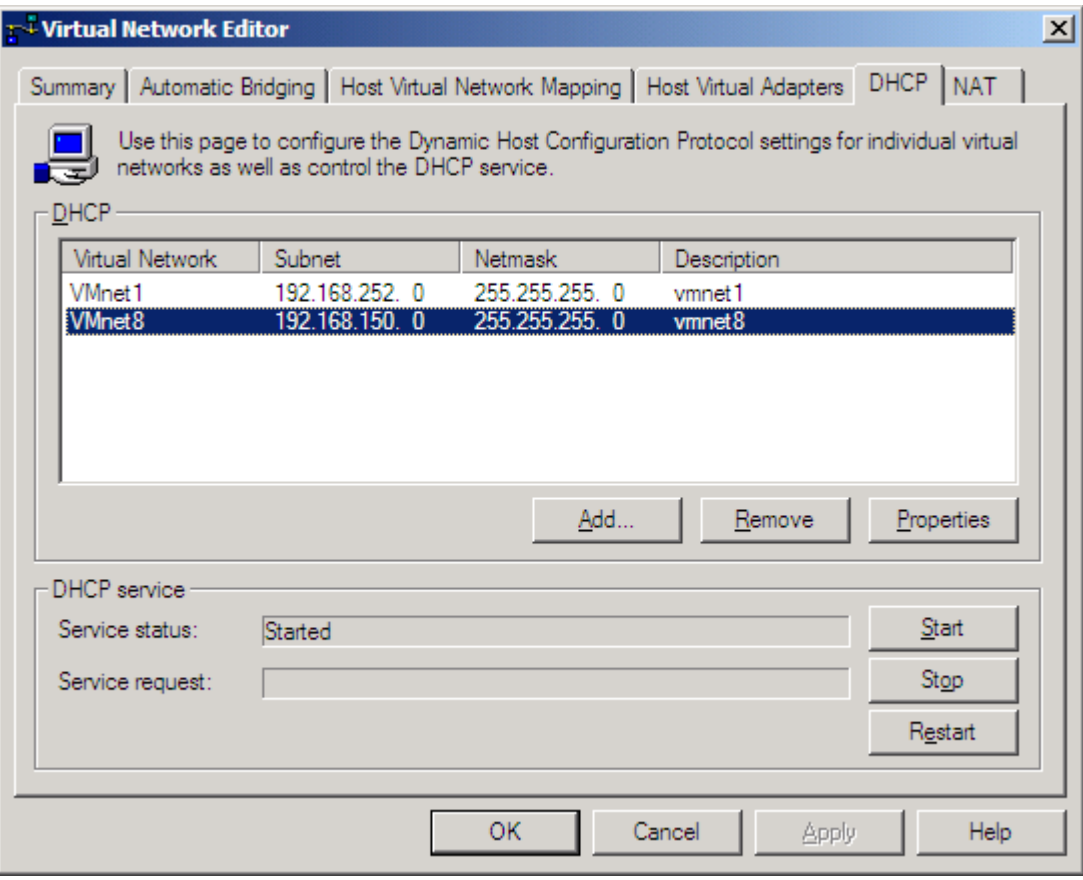

## VMware Fusion – use Tokamak update since changing the subnet is not included easily.. follow procedure below to change to 192.168.150.0 subnet

- Tokamak Advanced Networking Configuration web page is at http://communities.vmware.com/docs/DOC-8013
- Download Zip File to MAC and extract from direct link http://communities.vmware.com/servlet/JiveServlet/download/8013-2-14280/tokamak200.zip
- Open a Terminal Window to install and modify networking
	- o Install updated network script
		- sudo su -
		- ./tokamak.sh --install
		- **ESC** when done when you see "Installer Completed"
	- o Modify Network Settings (VMNET1 is bridged, VMNET8 is NAT)
		- ./tokamak.sh --modify (NOTE: you can also add interfaces and update the vmx file, but that is beyond the scope of this changing nat subnet document)
		- Follow the prompts to modify networking...sample below (highlighted user input)

You have already setup networking. Would you like to skip networking setup and keep your old settings as they are? (yes/no) [yes] **n** Do you want networking for your virtual machines? (yes/no/help) **yes**  Would you prefer to modify your existing networking configuration using the wizard or the editor? (wizard/editor/help) [wizard] **e** The following virtual networks have been defined: . vmnet1 is a host-only network on private subnet 192.168.48.0. . vmnet8 is a NAT network on private subnet 192.168.197.0. Do you wish to make any changes to the current virtual networks settings? (yes/no) [no] **y**  Which virtual network do you wish to configure? (0-99) **8**  The network vmnet8 has been reserved for a nat only network. You may change it, but it is highly recommended that you use it as a host-only network. Are you sure you want to modify it? (yes/no) [no] **y**  What type of virtual network do you wish to set vmnet8? (bridged,hostonly,nat,none) **nat**  Configuring a nat-only network for vmnet8. The nat-only network is currently configured to use the private subnet 192.168.197.0/255.255.255.0. Do you want to keep these settings? [yes] **n** Do you want this program to probe for an unused private subnet? (yes/no/help) [yes] **n**  What will be the IP address of your host on the private network? **192.168.150.1** What will be the netmask of your private network? **255.255.255.0** The following virtual networks have been defined: . vmnet1 is a host-only network on private subnet 192.168.48.0. . vmnet8 is a NAT network on private subnet 192.168.150.0. Do you wish to make additional changes to the current virtual networks settings?

(yes/no) [yes] **n** 

## Simulator Pre-Configured Setup

The Ubuntu Linux image with 3 ONTAP 7.3.1 simulators (2 clustered, 1 standalone) was created already. The simulators are ONTAP 7.3.1 and have all licenses (except FCP since we can't use fibre channel on a simulator). Passwords, Aggregate/volume layout and IP addresses are below.

## **Passwords**

The Ubuntu image will automatically login,

- username is "user"
- password is "password"
- To get root access, there is no password needed to "sudo su -"

## Simulators (FAS6080A, FAS6080B, FAS3170)

- username is "root"
- password is "netapp"
- The simulator cifs administrator is "administrator" and the password is "netapp01"

## The FAS6080 clustered simulator nodes have preconfigured aggregates, volumes and disks.

- aggr0 3 drives (3D+0P) 120MB disks  $\circ$  root  $\bullet$  # root volume aggr1 5 drives (3D+2P) 520MB disks
- 

- o fas6080a\_vfiler1\_root
	- o fas6080a vfiler1 nas
	- o fas6080a vfiler1 san
	- o fas6080b\_vfiler1\_root
	- o fas6080b\_vfiler1\_nas
	- o fas6080b\_vfiler1\_san
- spare 1 drive

## The FAS3170 standalone simulator node has preconfigured aggregates, volumes and disks.

- aggr0 3 drives (3D+0P) 120MB disks  $\circ$  root  $\bullet$  # root volume • aggr1\_6080a 5 drives (3D+2P) 520MB disks o fas6080a\_vfiler1\_root o fas6080a vfiler1 nas o fas6080a\_vfiler1\_san aggr1\_6080b 5 drives (3D+2P) 520MB disks o fas6080b\_vfiler1\_root o fas6080b vfiler1 nas
	- o fas6080b\_vfiler1\_san
	- spare 2 drives

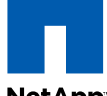

# **MultiStore® Lab Demo Setup Information**

NetApp<sup>®</sup>

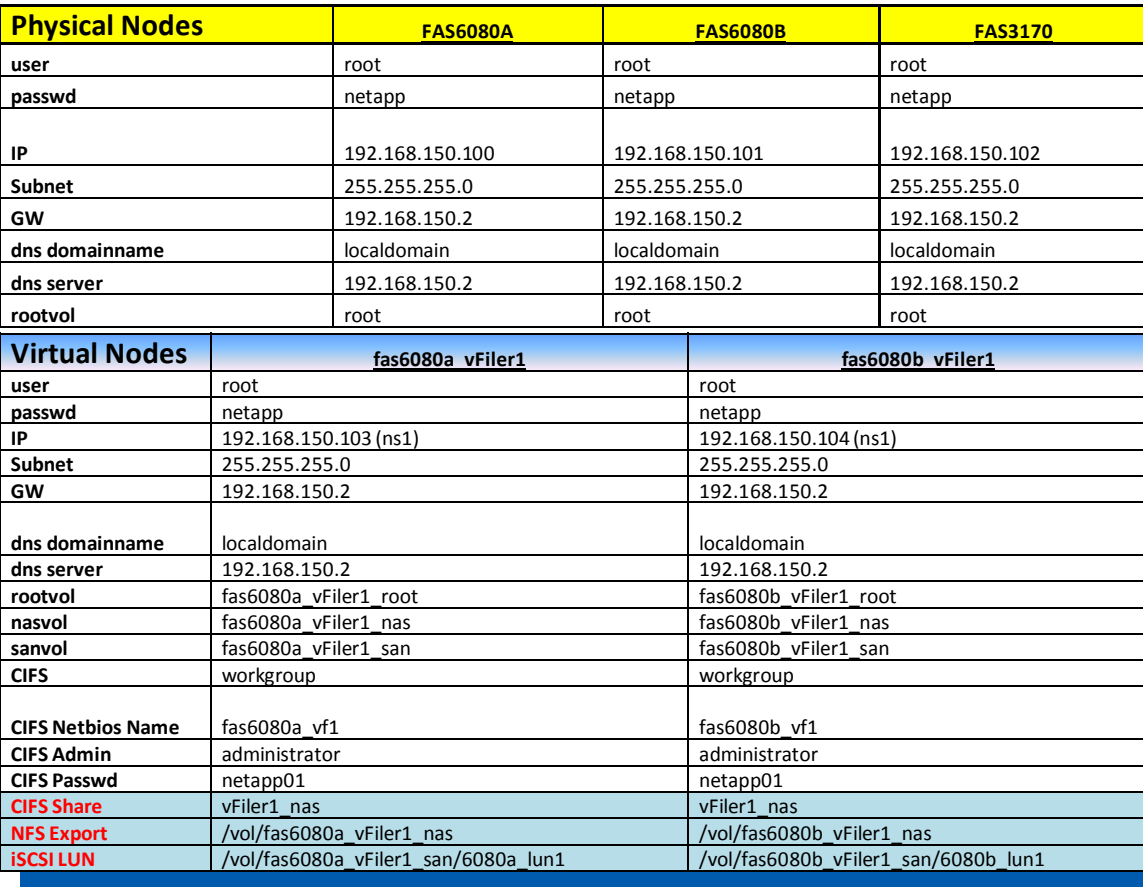

© 2008 NetApp. All rights reserved.

## Step 2 - Extract and boot the VM

- Use WINRAR to extract the "NetApp Training Sim 7.3.1.rar" archive.
- Open the FAS6080A.vmx file in VMware to start the Ubuntu Linux Image.
- You will see 3 simulators on the desktop
	- 1. ONTAP Simulator Cluster Node1 (FAS0680A)
	- 2. ONTAP Simulator Cluster Node2 (FAS6080B)
	- 3. ONTAP Simulator Standalone Node (FAS3170)

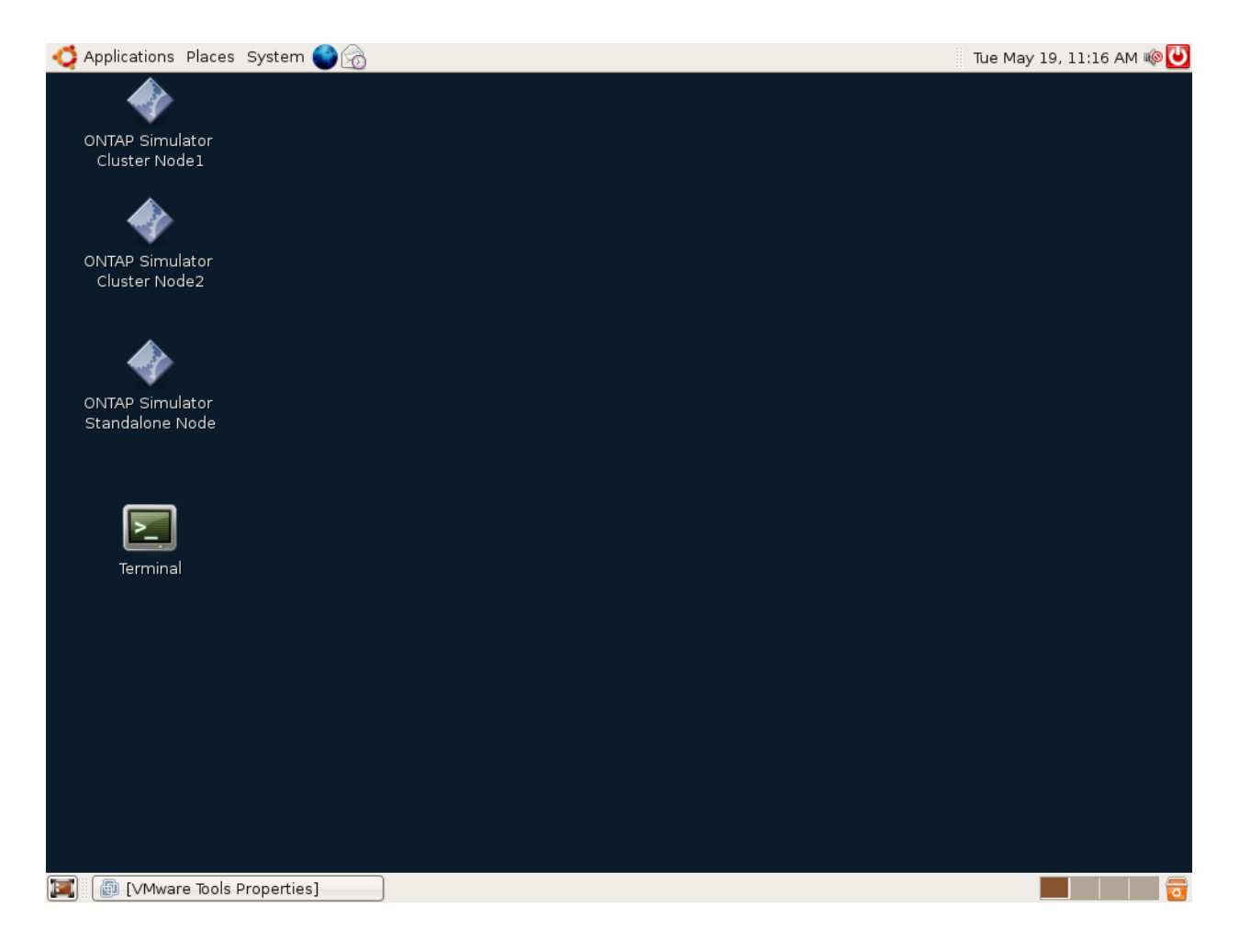